# Road Map to Mapping >

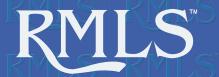

# Monitor the Areas that Matter with Map Ranges

RMLSweb allows you to create custom maps and use them in your searches, prospecting and monitoring of your farm areas.

## **Use Custom Maps for Your Searches**

Start by choosing a search type (Advanced, Map, Hotsheet, Actual Expireds, Open Houses, or Broker/MLS Tour) or create a new **Prospecting Profile**.

- 1 Click on Map Range (in Advanced Search/Prospecting, first click on MLS Area/Map Range).
- **2**To quickly locate the area of your map, type in the nearest **Zip** Code and click **Go**.
- 3 Use these **tools**\* to zoom in and out and to draw a shape around the area of the map that you want to search.
- You can also zoom using the **slider** on the left side. If you hover over it with your mouse, it provides links to jump to predetermined zoom levels.
- **5**To save this Map Range for future use in other searches or prospects, click **Save Range**.
- **6**To access previously saved Map Ranges, click **Map Range List**.
- **7**Need help with creating a Map Range? Use the link below the map.
- Click **OK** to return to the main search page.

Then enter other criteria you want to use to limit the search and click **Search!** Remember, click **Save As** if you want to use the search later.

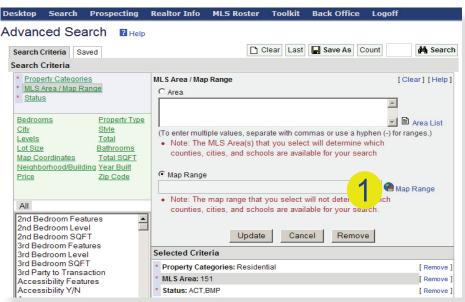

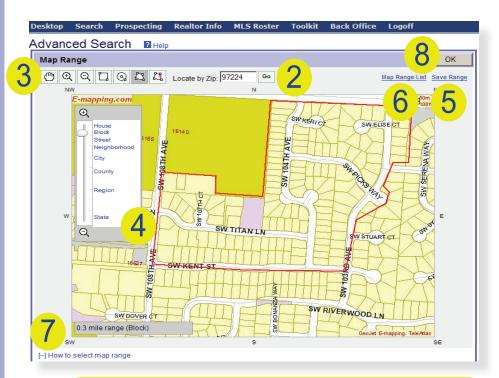

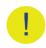

## \*#1 Tip for Map Ranges: How to Draw Shapes

When using any of the tools to draw a shape (square, radius or polygon), click on the shape, click on the map, unclick and drag the mouse. When you're happy with the shape, click on the map again (to close a polygon, either right click, or click the "close polygon" tool).

# Road Map to Mapping >

## See the Whole Picture

After performing a search, there are mapping options on your **Search Results** page:

### **View Multiple Listings on a Map**

- Check the listings in your Search Results that you want to view on a map and then click **Map Checked**. This will open a new window that displays the listings on a map. You can scroll over each listing on the map to get more information and a thumbnail photo.
- You can eliminate listings from the list by checking the listing(s) and clicking **Delete Selection**.

### **Get Background Information on a Single Listing**

- To view a single map location and gather more info such as parcel, demographics, flood zone and proximity to schools, click the green "M" button next to the listing.
- Toggle through different views by using the **Flood Zone**, **Schools** and **Demographics** tabs.
- You can also get a satellite view by checking the **Aerial** button. View or hide the map labels and lot dimensions using the provided check boxes.

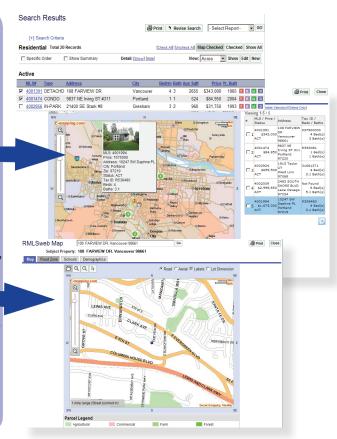

## **Make Sure Other Agents Find Your Listings**

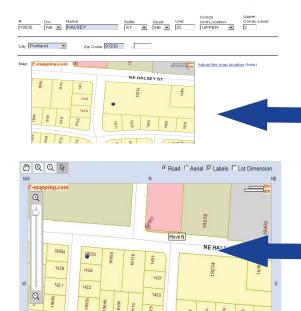

Help other agents find your listing by assuring that it is mapping properly. You can do so by checking the map location in **Listing Load**.

- When you have already entered the listing's address or Tax ID, the system will automatically display a map location. Carefully check the location to assure its accuracy.
- If the map location is incorrect, click **Adjust the Map** Location.
- A new window will open. Locate the correct map location using the zoom and pan tools. Select the **arrow** tool and click on the correct map location.
- Once you've selected the correct map location, click **Accept** to save changes. Then finish inputting your listing, or if you are editing an existing\* listing, don't forget to click **Save**.

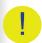

#### \*Editing an Existing Listing

To edit an existing listing, go to **Listing Load**, locate the listing and click the **Misc** button under the **Edit** column.